Manual de Usuario Visor Urbanístico del proyecto "Accesibilidad y legibilidad del PGOU de Córdoba" Colegio Oficial de Arquitectos de Córdoba v1.0

Desarrollado por

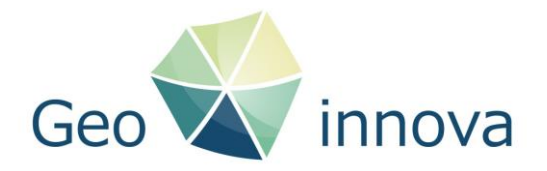

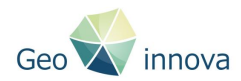

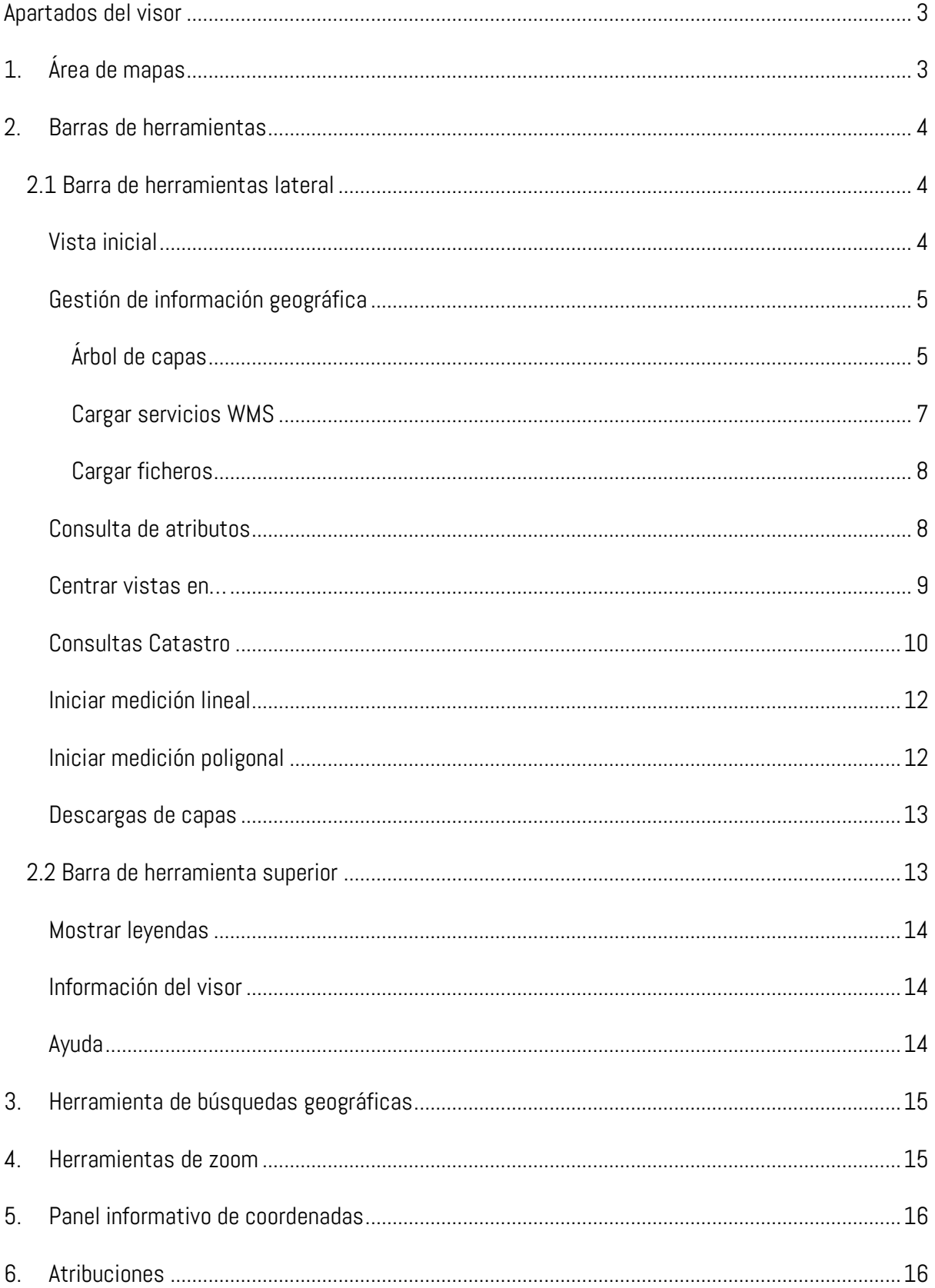

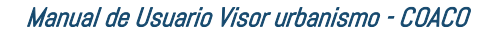

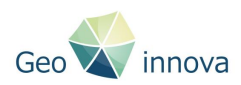

### <span id="page-2-0"></span>Apartados del visor

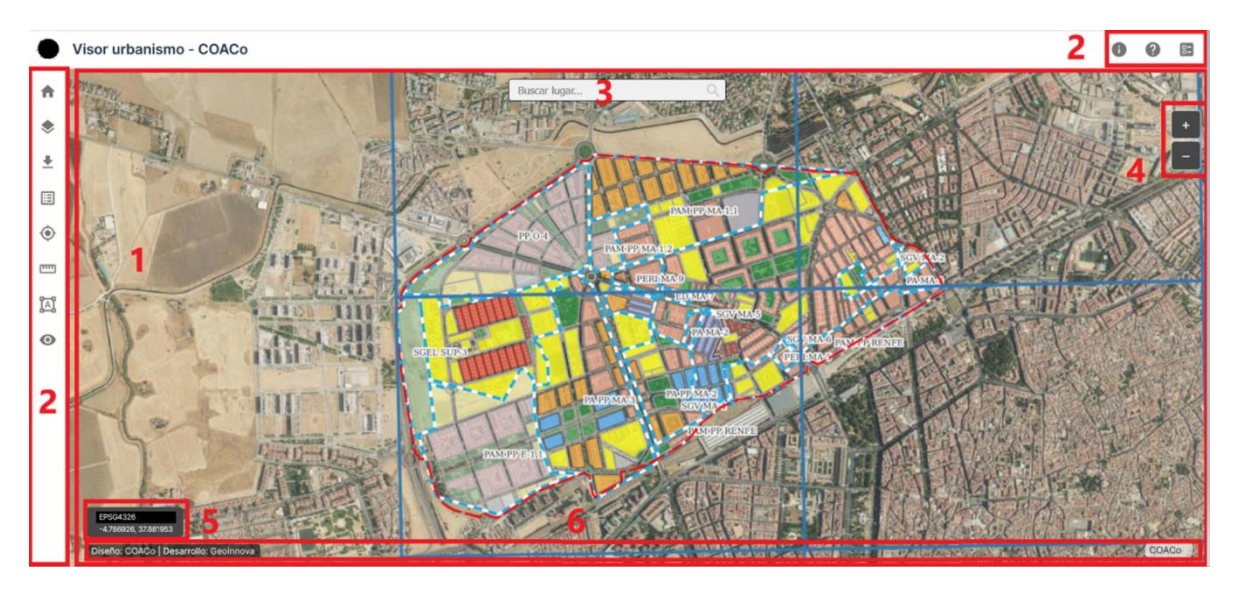

- 1. Área de mapas
- 2. Barras de herramientas
- 3. Herramienta de búsquedas geográficas
- 4. Herramientas de zoom
- 5. Panel informativo de coordenadas
- 6. Atribuciones

# <span id="page-2-1"></span>1. Área de mapas

El área de mapas es el componente principal que proporciona la representación visual de los datos geográficos y permitirá a los usuarios explorar y trabajar con la información espacial de manera interactiva.

Haciendo clic sobre el mapa el usuario puede desplazarse sobre él en cualquier dirección.

Si se accede al visor desde ordenadores usando la rueda del ratón para aumentar o disminuir el zoom.

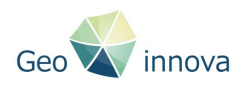

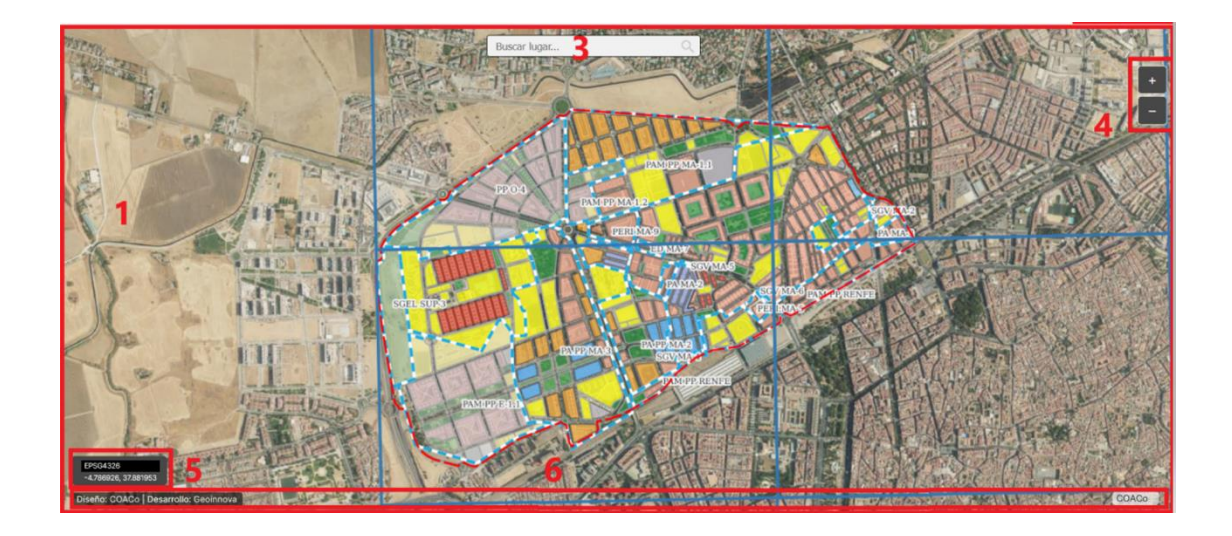

### <span id="page-3-0"></span>2. Barras de herramientas

El Visor cuanta con dos barra de herramientas:

- Barra herramientas lateral
- Barra herramientas superior

### <span id="page-3-1"></span>2.1 Barra de herramientas lateral

La barra lateral de herramientas cuenta con la siguientes opciones:

- $\blacktriangle$ Vista inicial
- Gestión de información geográfica  $\clubsuit$
- **E** Consulta de atributos
- Centrar vistas en…
- **En** Consultas Catastro
- Iniciar medición lineal
- $\mathbb{R}^n$  Iniciar medición poligonal
- $\overline{\mathbf{r}}$ Descargas de capas

#### <span id="page-3-2"></span>Vista inicial

Es la vista que se presenta a los usuarios antes de que realicen cualquier interacción, como hacer zoom o desplazarse.

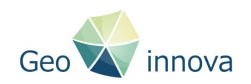

La herramienta de "vista inicial" establece parámetros como:

- Centro del Mapa: Define la ubicación geográfica que estará en el centro del mapa al cargarse.
- Nivel de Zoom: Especifica el nivel de zoom con el que se mostrará inicialmente el mapa.

<span id="page-4-0"></span>Gestión de información geográfica

Esta herramienta se subdivide en 3 secciones:

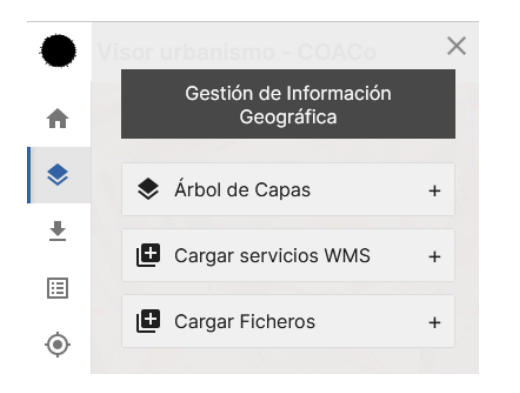

- Árbol de capas • Cargar servicios WMS
- Cargar ficheros

#### <span id="page-4-1"></span>Árbol de capas

Gestión y control de la visualización de la información geográfica del del Visor. Los datos se encuentran organizados en tres pestañas, permitiendo con ello la gestión de la información geográfica, proporcionando a los usuarios una experiencia organizada y accesible para explorar y comprender el entorno geoespacial.

• CAPAS: En esta pestaña, se encuentran las capas superpuestas, que incluyen información detallada del Plan General de Ordenación Urbana (PGOU) para su consulta. Estas capas pueden ser visualizadas de manera selectiva para explorar datos específicos.

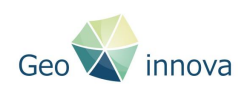

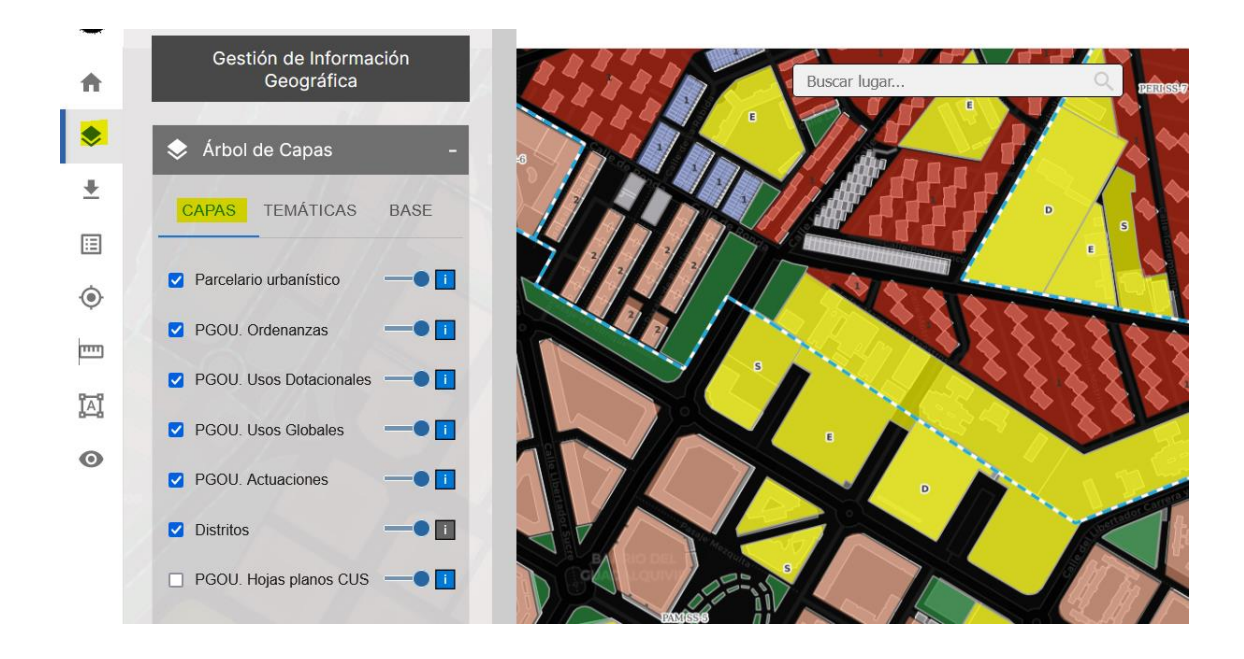

Cada capa dispone de un selector de transparencia e indica si la capa es consultable o no.

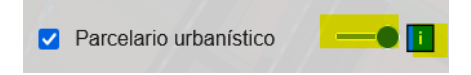

• TEMÁTICAS: La pestaña de Temáticas alberga datos agregados en rejillas hexagonales con los resultados de los análisis de diversos atributos de la capa Parcelario Urbanístico. Estas capas pueden ser alternadas, permitiendo a los usuarios elegir y explorar información específica de manera dinámica.

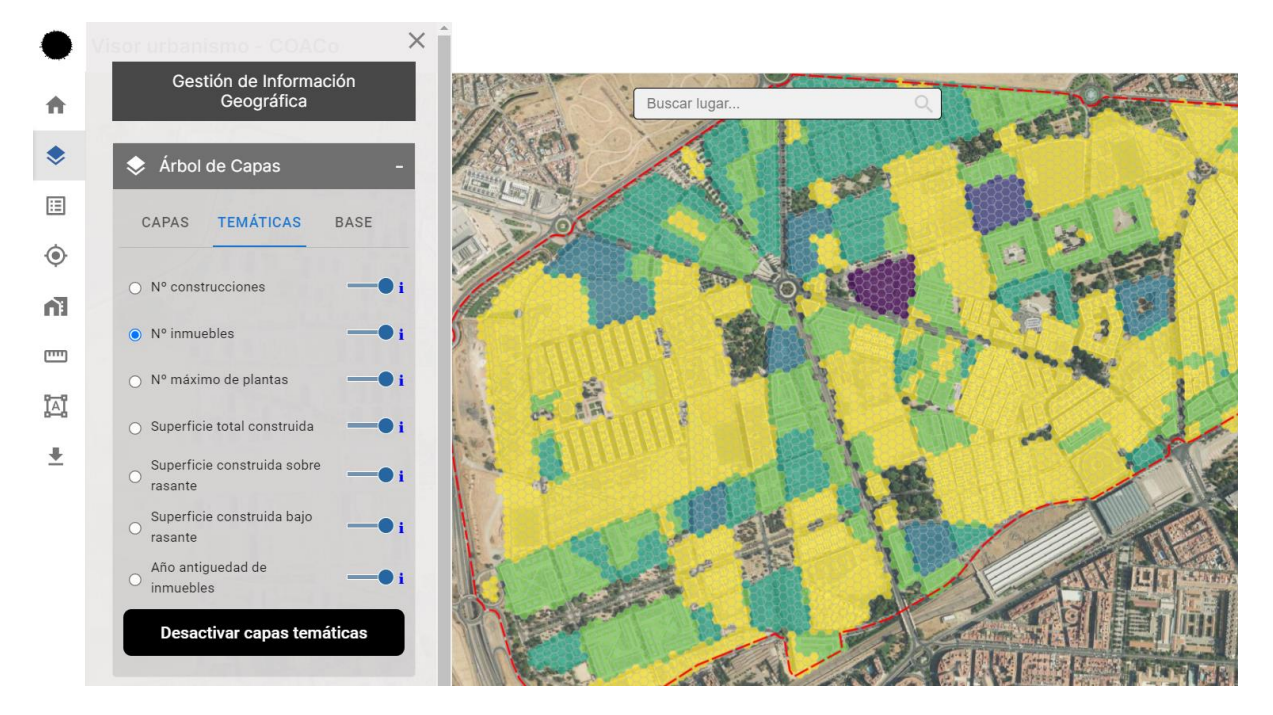

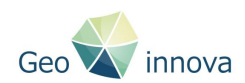

• BASE: En la pestaña de Base, se encuentran los mapas base. Aquí, se incluyen opciones como OpenStreetMap, el Plan Nacional de Ortofotografía Aérea (PNOA), y una cartografía de fondo oscuro. Estos mapas base sirven como referencia visual para contextualizar la información adicional proporcionada en las capas y temáticas.

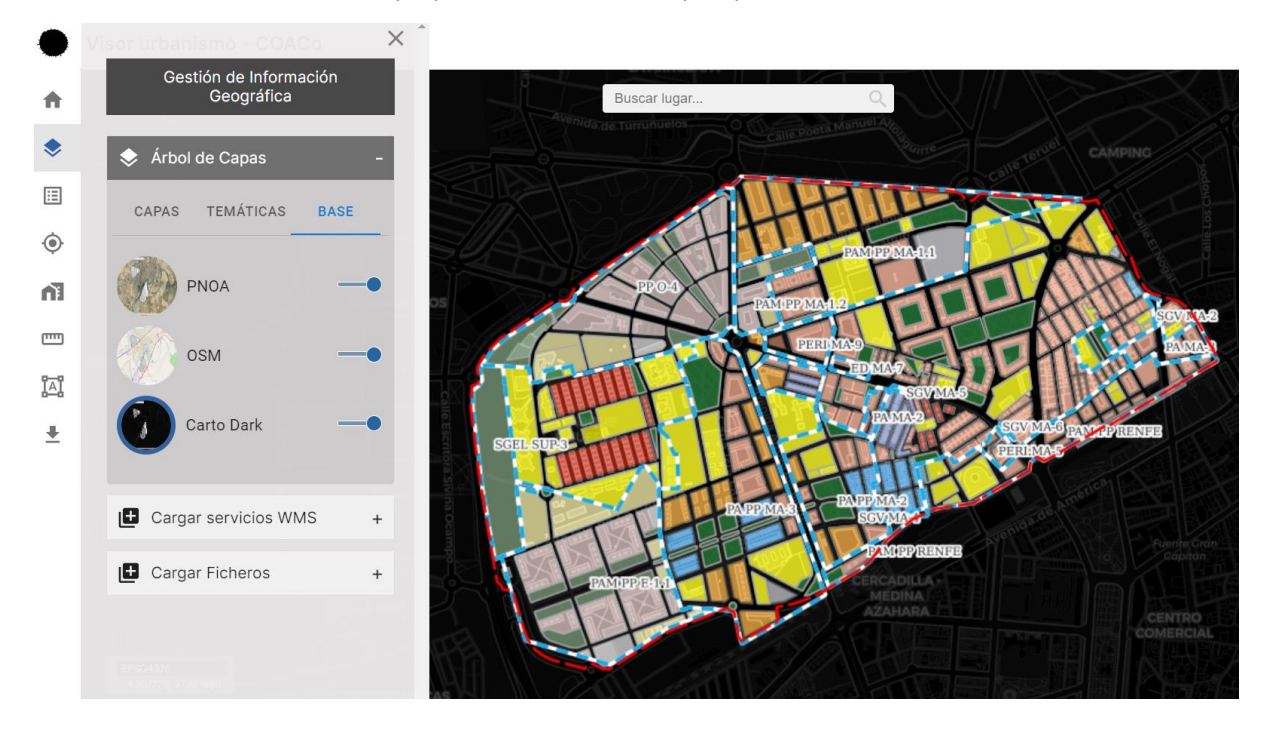

#### <span id="page-6-0"></span>Cargar servicios WMS

Desde la sección "Cargar servicios WMS" es posible añadir servicios de mapas OGC de visualización Debe añadir en primer lugar la URL del servicio WMS y seleccionarse a continuación una de las capas distribuidas en el servicio.

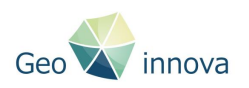

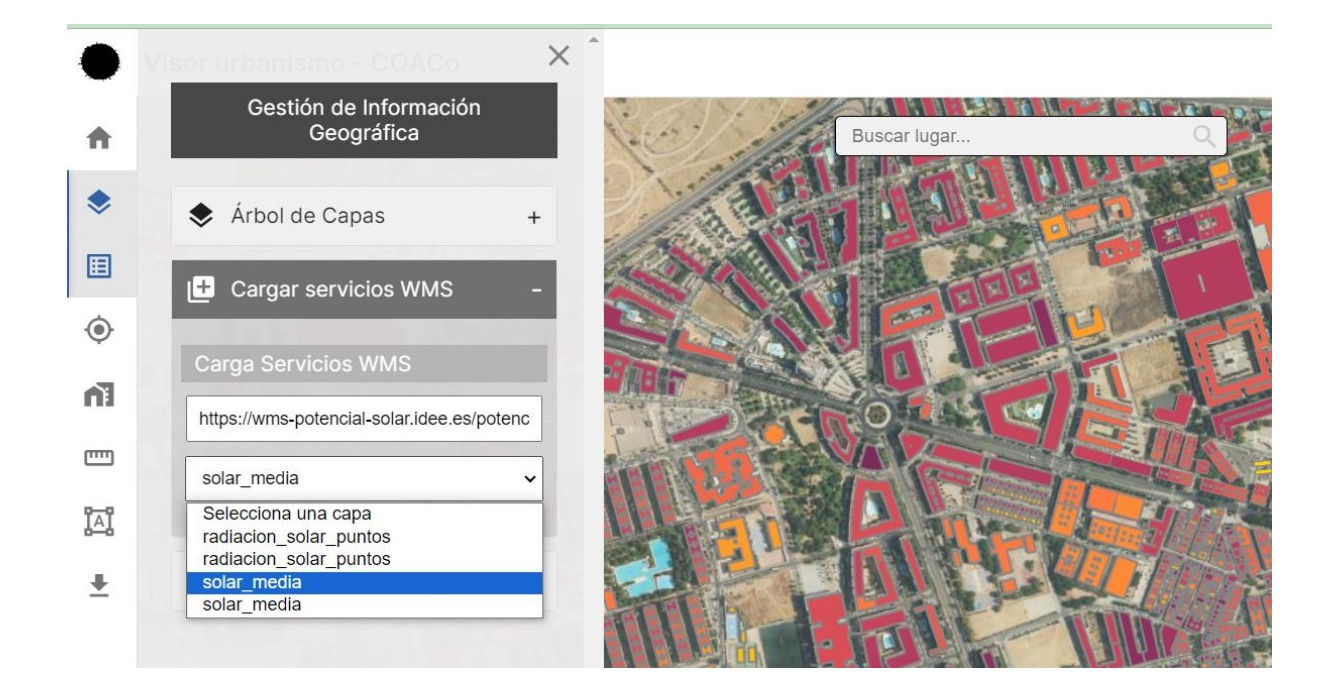

#### <span id="page-7-0"></span>Cargar ficheros

El visor permite cargar ficheros locales usando los tipos permitidos (GeoJSON, KML, GPX y TopoJSON ). Simplemente se debe arrastrar el fichero desde el equipo al mapa del visor.

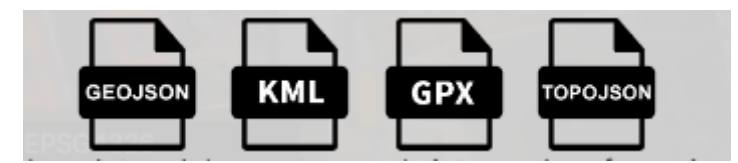

Recuerda que los sistemas de referencia admitidos son WGS84 (EPSG:4326) o WGS84 / Pseudo-Mercator (EPSG:3857)

#### <span id="page-7-1"></span>Consulta de atributos

Herramienta que activa/desactiva la consulta de los atributos de las capas visibles. Haciendo clic sobre el mapa y si localiza información en esa ubicación, se mostrará el panel lateral con los atributos de las capas que tengas activas.

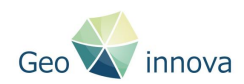

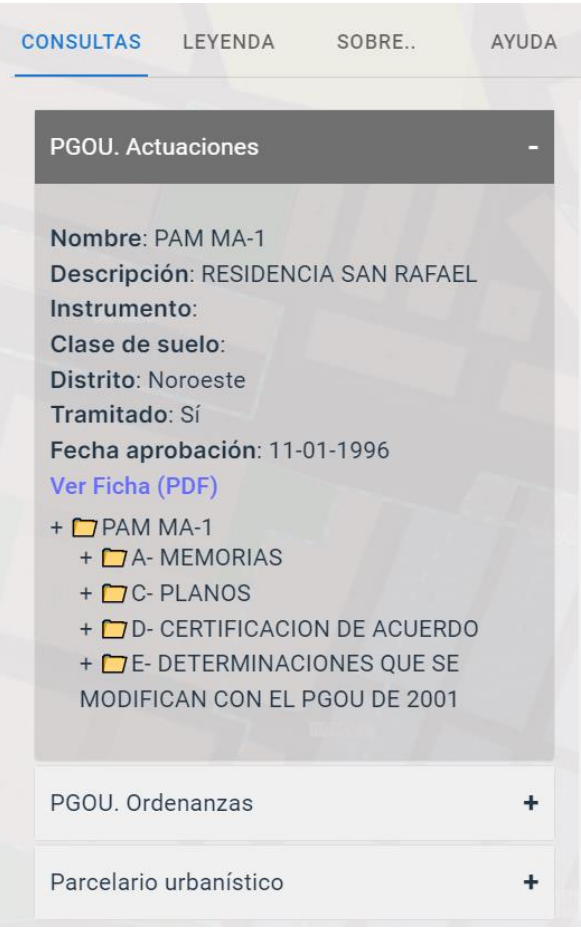

<span id="page-8-0"></span>Centrar vistas en…

Con la opción "Centrar vista en…" el visor desplaza el encuadre del mapa según el criterio indicado. Las opciones disponibles son:

• Ámbitos de las actuaciones del PGOU

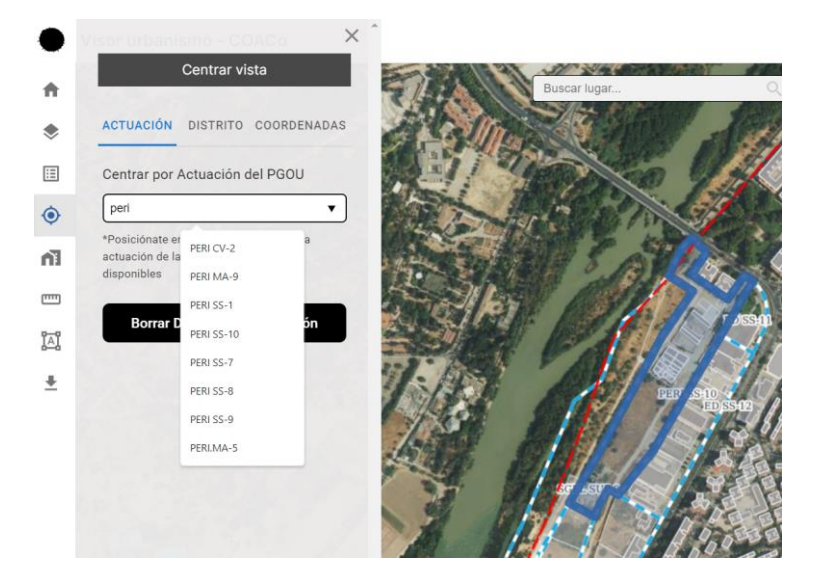

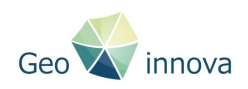

• Distritos urbanos de análisis

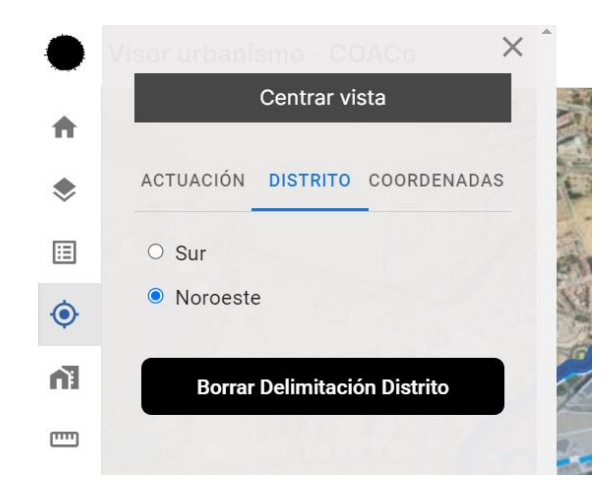

• Coordenadas.

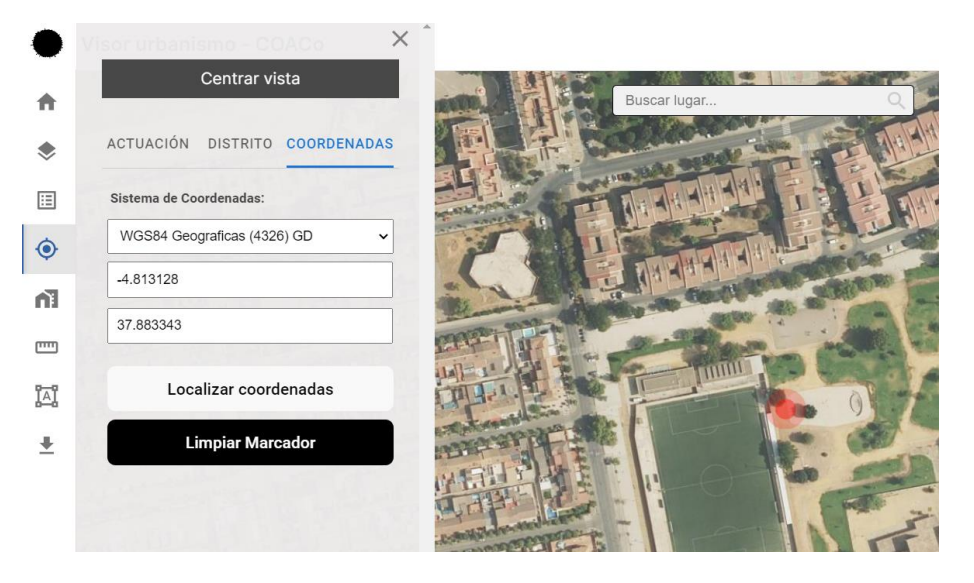

#### <span id="page-9-0"></span>Consultas Catastro

Se ha incorporado la posibilidad de activar el mapa oficial (WMS) que ofrece la Sede Virtual de Catastro y obtener tanto la referencia catastral como el enlace a los datos abiertos haciendo clic sobre cualquier parte del mapa.

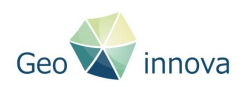

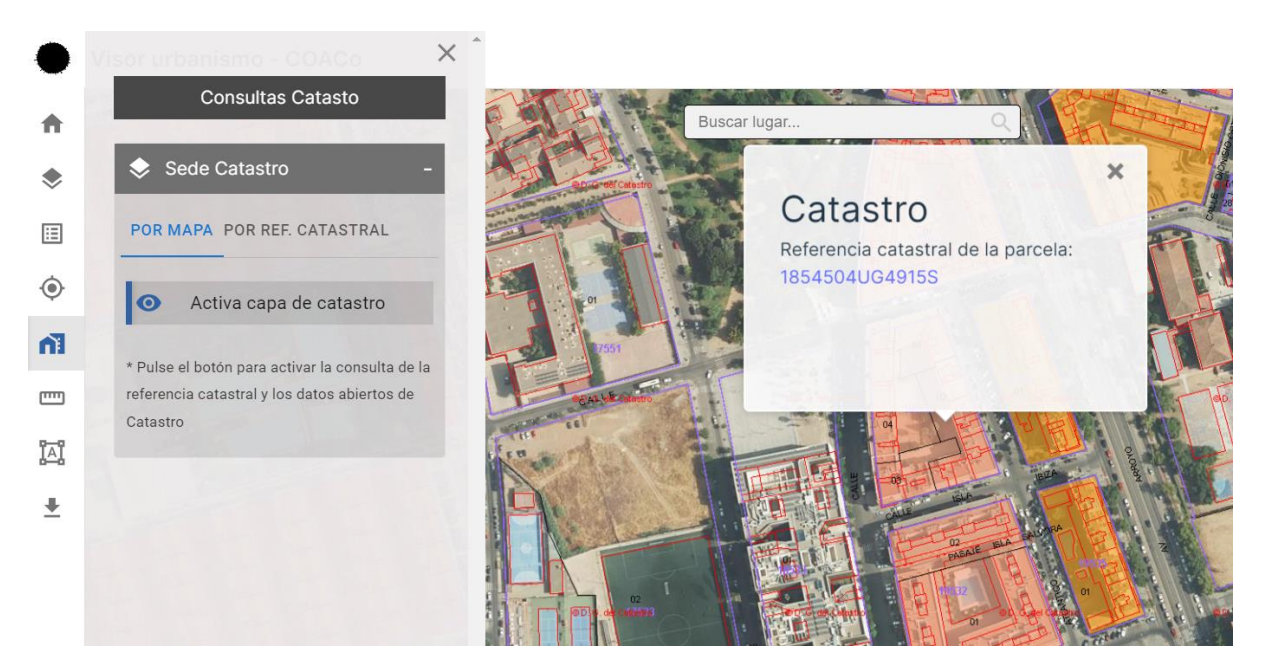

Si se desea se puede también buscar por la referencia catastral.

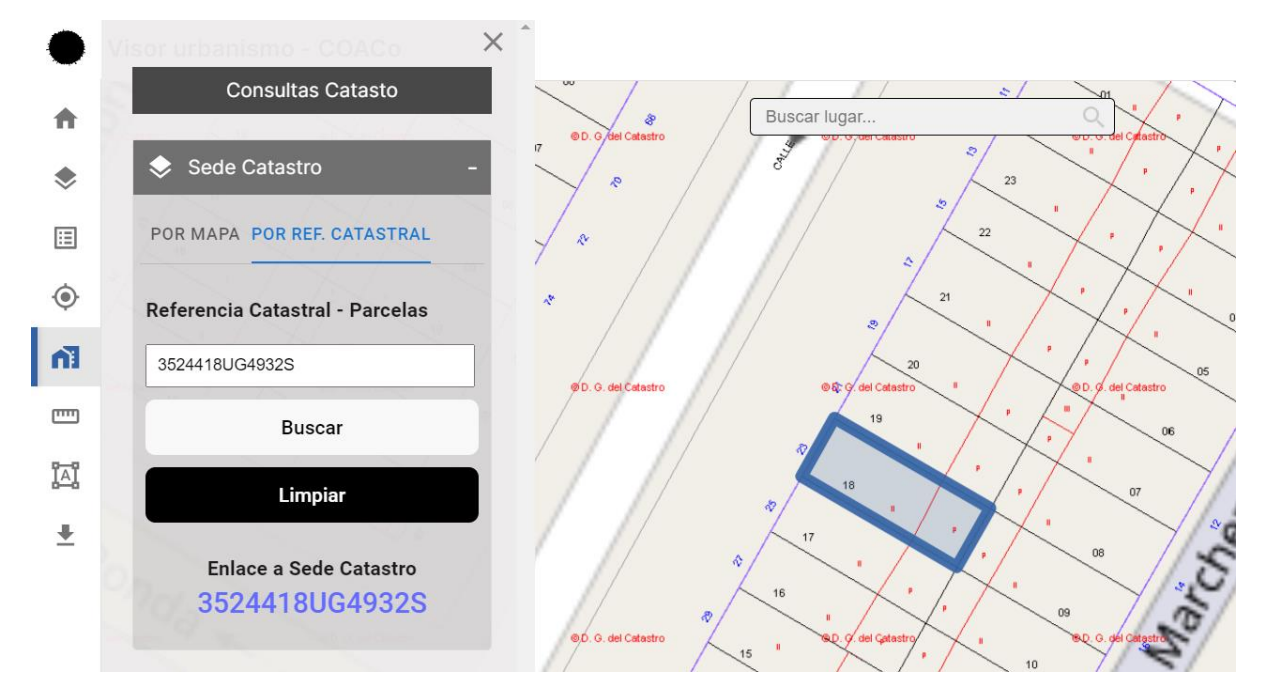

Ambas opciones permiten el acceso a la información catastral de la parcela de la web de la Sede Electrónica de Catastro.

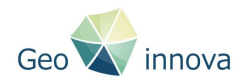

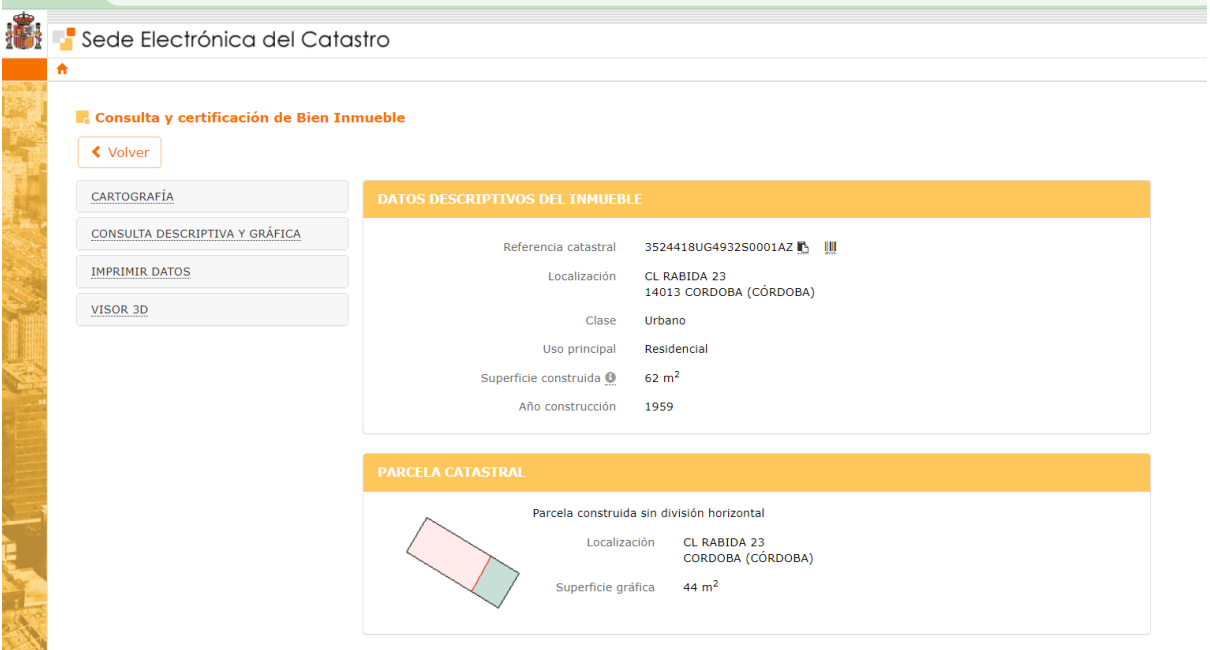

#### <span id="page-11-0"></span>Iniciar medición lineal

Activa/desactiva las mediciones lineales completas y por segmentos.

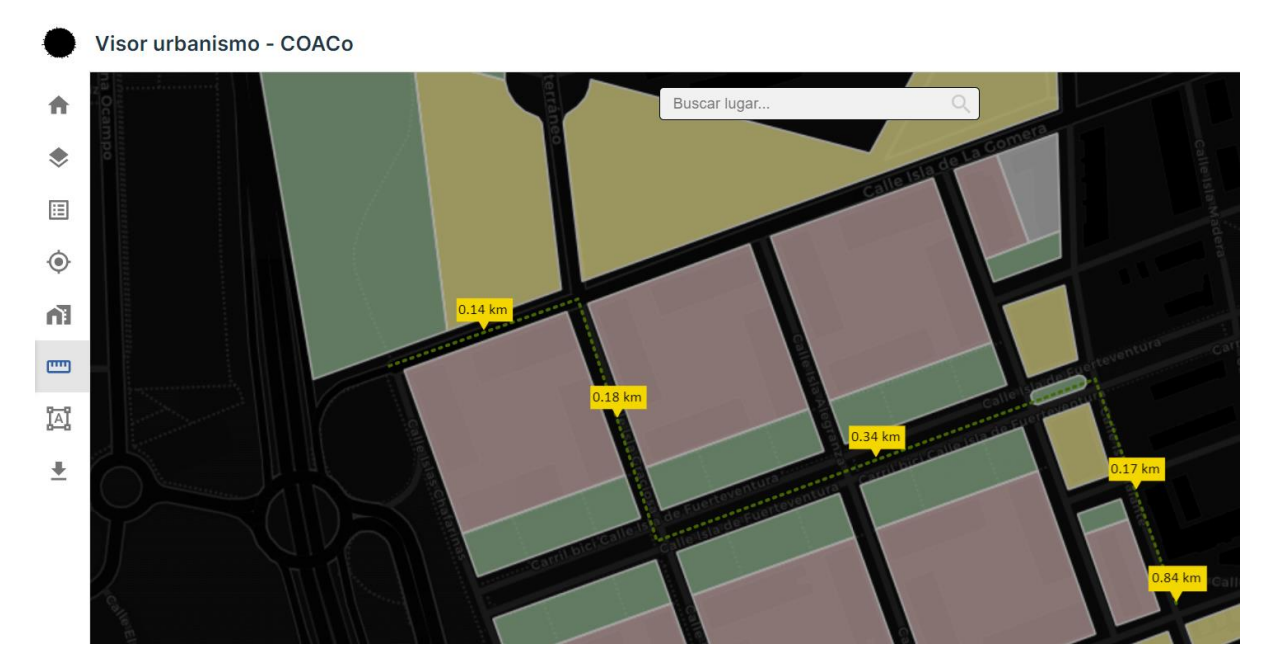

<span id="page-11-1"></span>Iniciar medición poligonal

Activa/desactiva el cálculo de áreas.

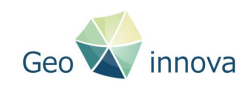

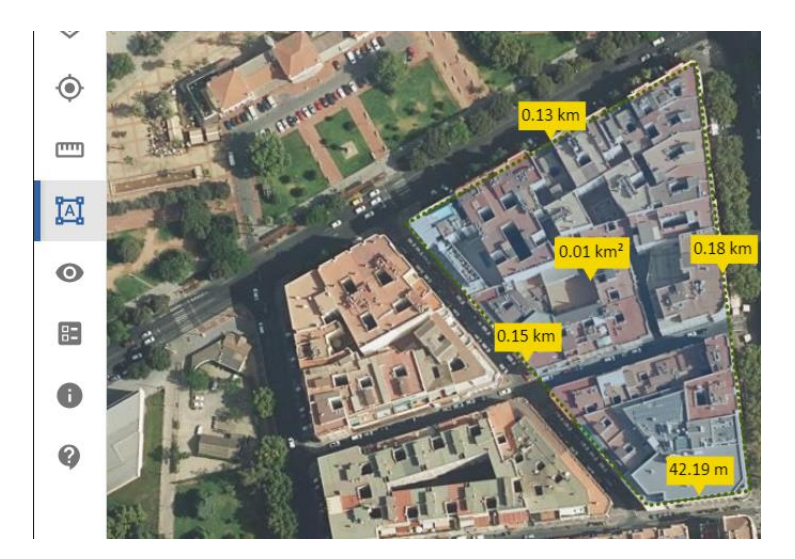

#### <span id="page-12-0"></span>Descargas de capas

El visor permite la descarga de los datos digitalizadas procedentes del PGOU y el parcelario urbanístico con datos catastrales en distintos formatos tanto tabulares (CSV y text) como en formatos geográficos (Shapefile, GeoJSON, GML y KML).

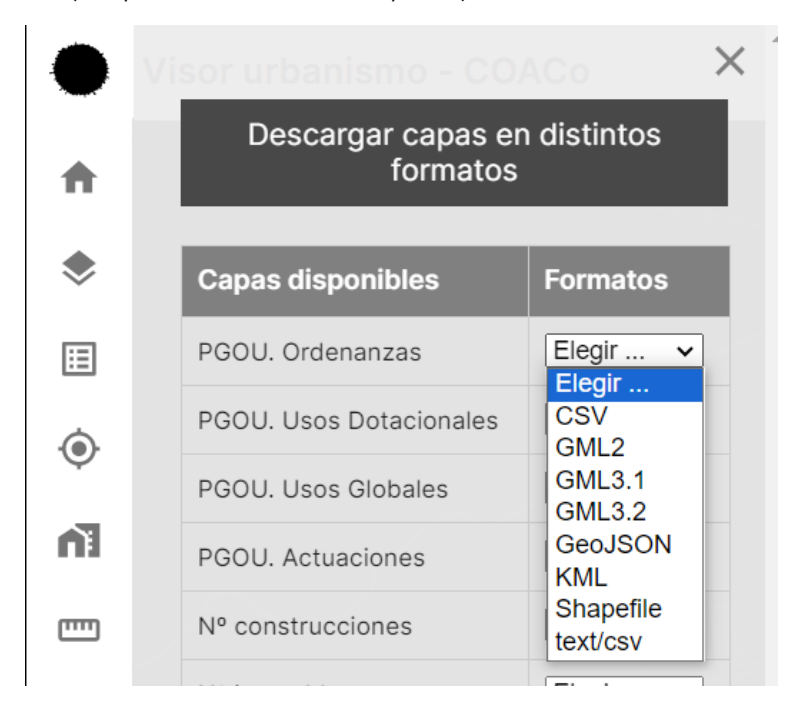

### <span id="page-12-1"></span>2.2 Barra de herramienta superior

La barra superior de herramientas cuenta con la siguientes opciones:

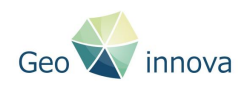

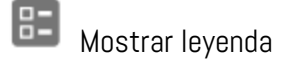

Información del Visor

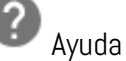

<span id="page-13-0"></span>Mostrar leyendas

Botón de visualización de las leyendas de las capas activas en el panel lateral.

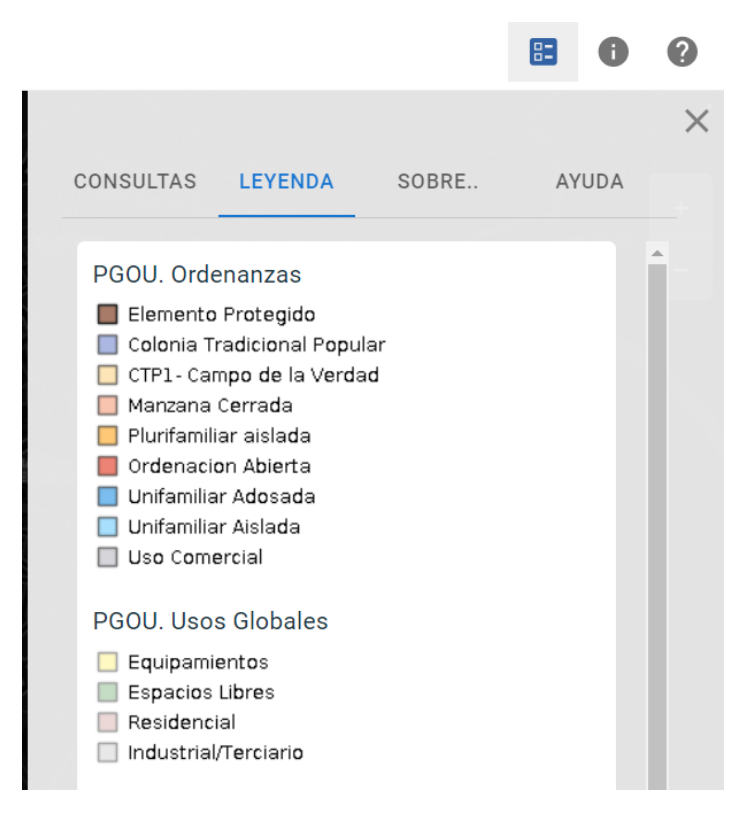

<span id="page-13-1"></span>Información del visor

Botón de visualización de información del Visor en el panel lateral.

#### <span id="page-13-2"></span>Ayuda

Botón de visualización de ayuda y preguntas frecuentes sobre Visor en el panel lateral.

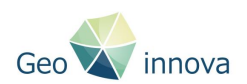

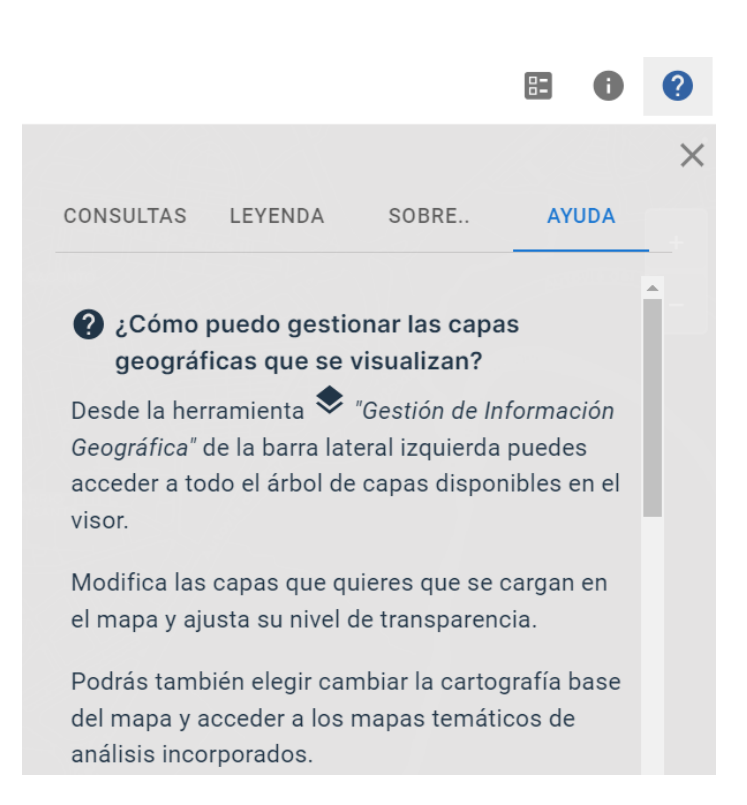

## <span id="page-14-0"></span>3. Herramienta de búsquedas geográficas

Buscador por nombres geográficos y callejero usando los servicios del proyecto OpenStreetMap

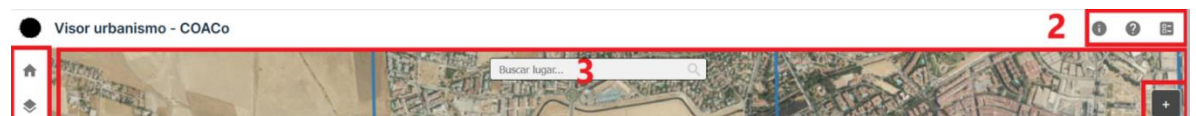

### <span id="page-14-1"></span>4. Herramientas de zoom

Botonera de ampliación/disminución del zoom del mapa.

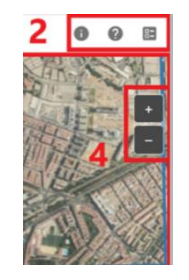

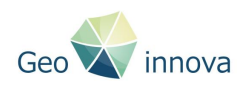

## <span id="page-15-0"></span>5. Panel informativo de coordenadas

Coordenadas del puntero en el sistema de referencia de coordenadas WGS84.

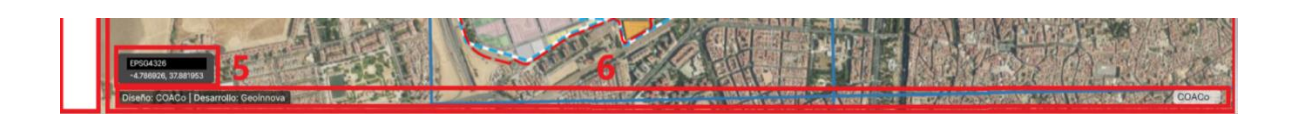

## <span id="page-15-1"></span>6. Atribuciones

Información sobre la atribución de los datos cargados en el visor.

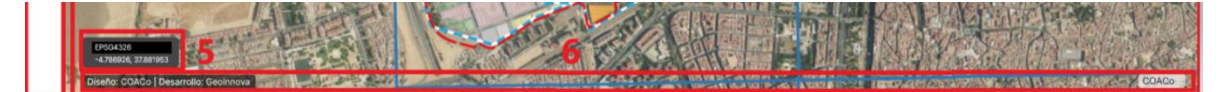